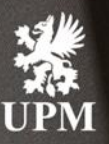

# **Ariba Network: account settings and order processing**

Basic guideline for UPM's suppliers 2021

# **What will change for UPM's suppliers?**

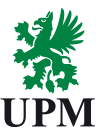

#### **What changes?**

- UPM takes SAP Ariba procurement tool into use for head office purchases (including research and development units)
- Thus, UPM suppliers will receive purchase orders via Ariba Network platform
- Suppliers can confirm the orders and create a ship notice for the ordered goods
- Suppliers need to ensure they add purchase order numbers (POs) in their invoices

#### **Upcoming functionality**

In near future, UPM starts requesting for quotations (RFQ) via Ariba Network. In addition, selected suppliers will be able to create purchase entry sheets (SES) for the services they have provided for UPM. For these new functionality and ways of working we will instruct you separately.

#### **What does NOT change?**

- VAT identification number ("Y-tunnus")
- Invoicing addresses and systems. UPM continues to accept only electronic invoices via Basware
- Sourcing contact people in UPM head office and business units

#### **Steps for the suppliers**

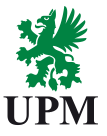

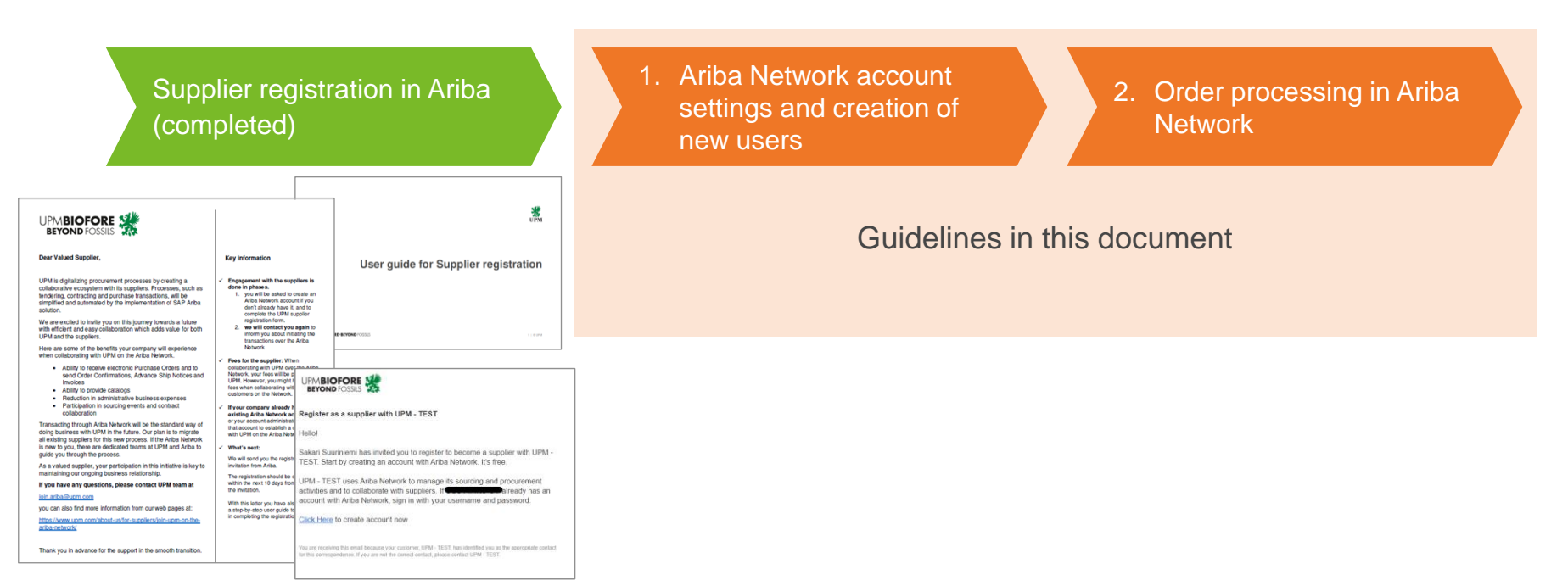

Information that you have received previously by email

#### **UPMBIOFORE-BEYOND FOSSILS**

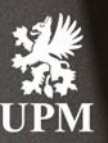

 $\overline{\mathcal{A}}$ 

# **Account** settings and creation of new users

**UPMBIOFORE-BEYOND FOSSILS** 

# **Logging in with your Ariba Network account**

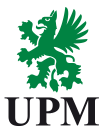

Log in to Ariba Network with your username and password (created when you registered in Ariba Network)

Access to the platform: [https://supplier.ariba.com](https://supplier.ariba.com/)

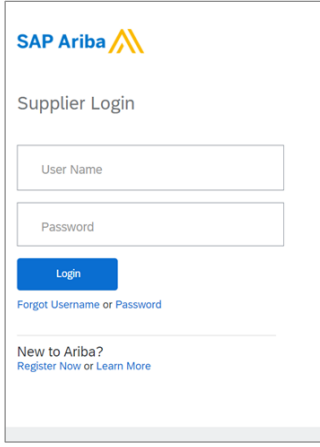

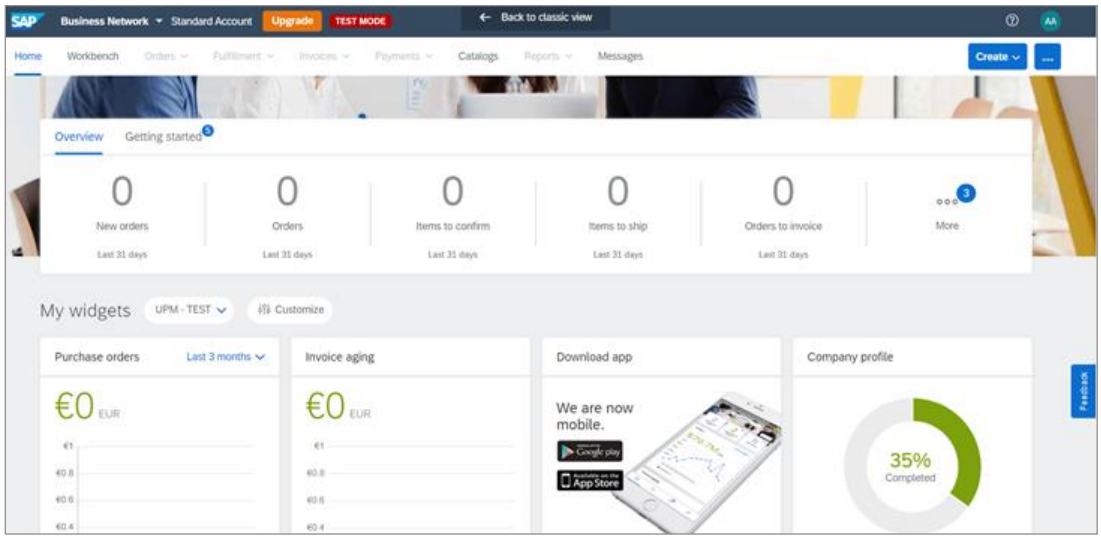

#### **Define recipients for electronic orders**

Start with specifying the people who will receive electronic purchase orders from UPM:

- 1) Click on your initials in the upper right corner of the platform landing page
- 2) Choose Settings
- 3) Choose Electronic Order Routing
- 4) Add recipients of the electronic purchase orders in the field "Email address". Please note that you can add a maximum of 5 email addresses here
- 5) Choose the format for documents. It is recommended to receive documents as PDF attachments

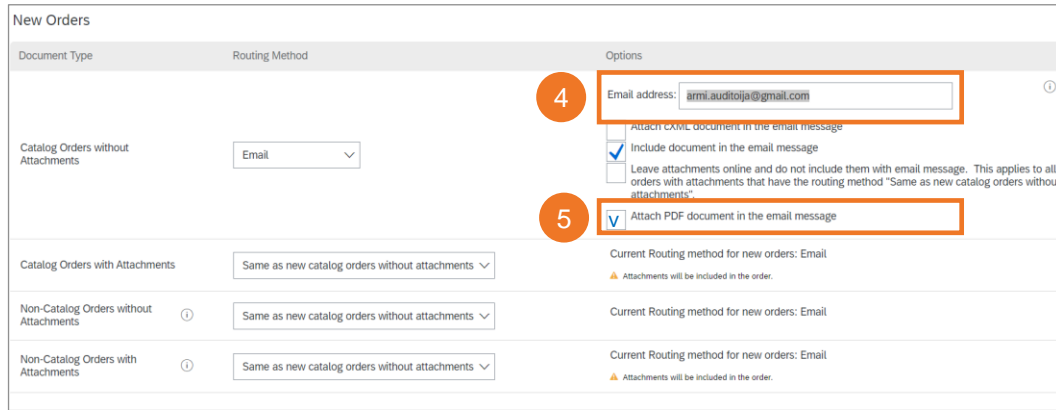

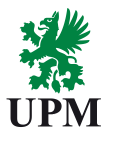

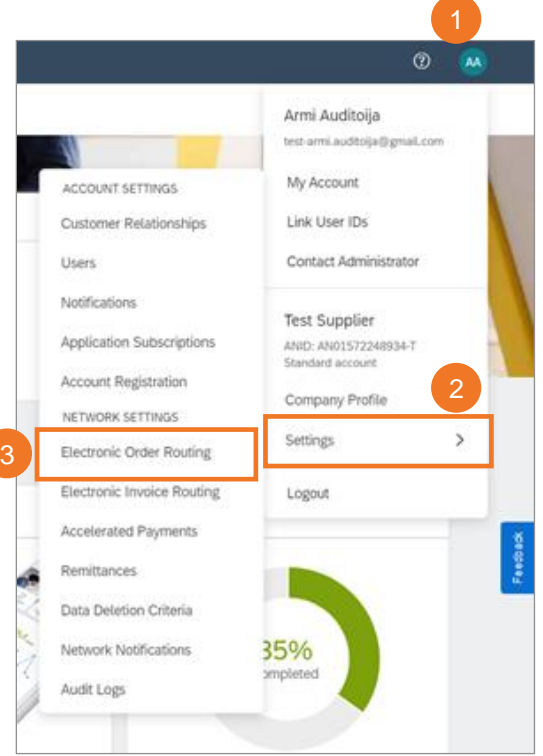

## **Create roles and add new users in Ariba Network**

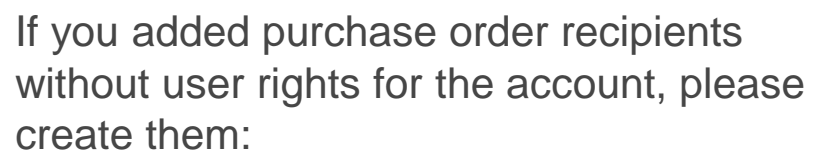

- 1) Click on your initials in the upper right corner of the platform landing page
- 2) Choose Settings
- 3) Choose Users

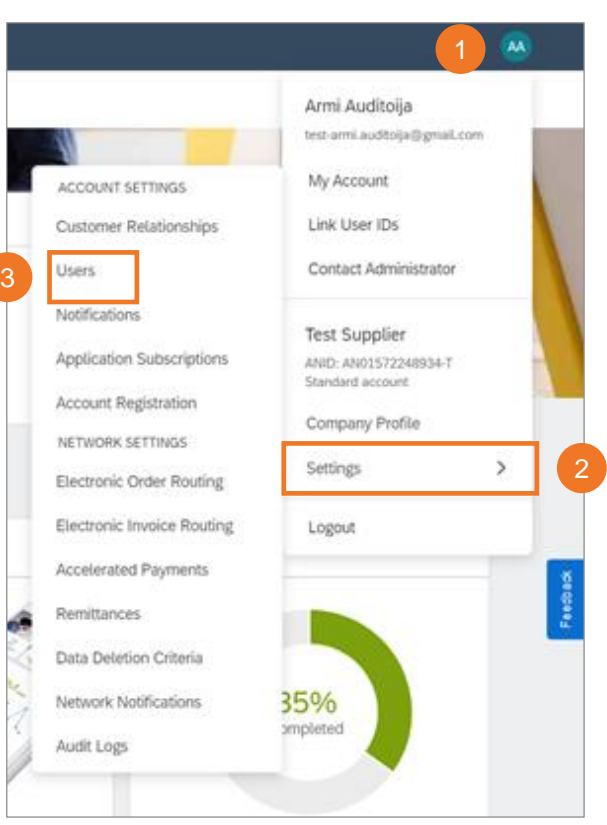

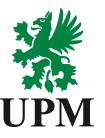

#### **Create a new Ariba Network role**

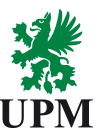

- 1) Click on the "+" symbol on the right hand side
- 2) Name the role, e.g., Order Manager
- 3) Select at least the following permissions "Inbox and order access" and "Outbox Access"
- 4) Save

Note! If participating in tendering, please choose the needed roles from Permissions page 2

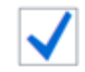

**Access Proposals and Contracts** 

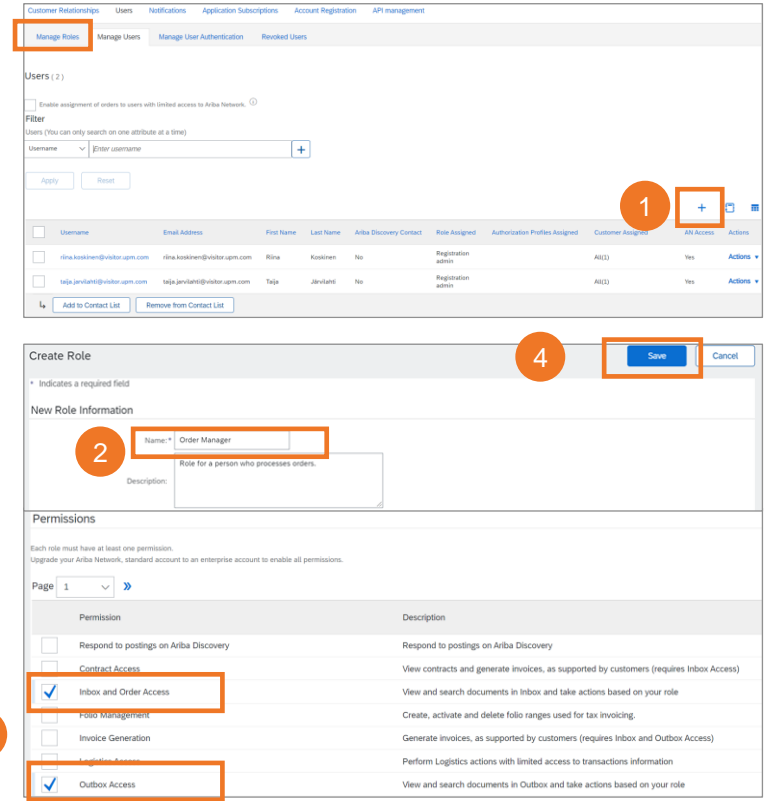

# **Administrator Role – Ariba Network account**

Administrator is **the primary point of contact for other Ariba Network account users.**  Administrator can add and remove organizations' Ariba Network account users, and maintain access rights for them

4

Users (You can only search on one attribute at a time)

Reset

Enter username

 $\mid$  Enable assignment of orders to users with limited access to Ariba Network.  $\mathbb G$ 

Manage Users

Manade I Iser Authentication

Remove from Contact List

**Revoked Hoers** 

 $+$ 

Last Name

Koskinen

Järvilahti

Ne

No

Registration

Registration

admin

admin

First Name

Taija

**IMPORTANT:** If administrator is leaving the organization, ensure to appoint a new administrator in Ariba Network **before** the person leaves

Manage Roles

 $Users(2)$ 

Filter

Username

Apply

#### **To set the administrator role:**

- 1) Click on your initials in the upper right corner of the platform landing page
- 2) Choose Settings
- 3) Choose Users
- 4) Choose Manage Users page
- 5) To the right of the selected user. click on Actions
- 6) Choose Make Administrator

**Usemame Email Address** riina.koskinen@visitor.upm.com riina.koskinen@visitor.upm.com taija.jarvilahti@visitor.upm.com taija.jarvilahti@visitor.upm.com

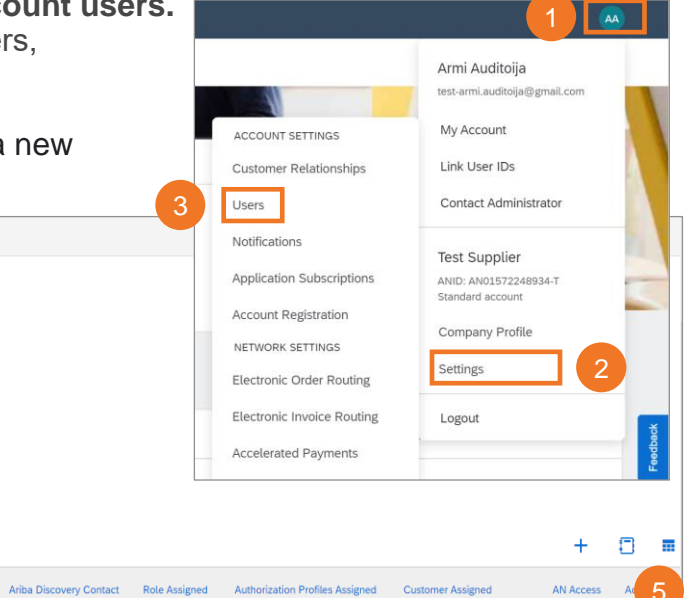

 $All(1)$ 

 $All(1)$ 

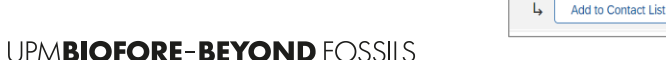

Yes

Edit

Delete Make Administrator

Actions  $\mathbf{\mathbf{v}}$ 

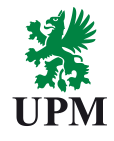

#### **Add a new Ariba Network account user**

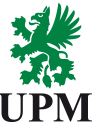

- 1) Select Manage Users tab
- 2) Click on the "+" symbol on the righthand side
- 3) Fill in the needed account user information: username, email, first name, last name
- 4) Select a role for the new users
- 5) Click on Done

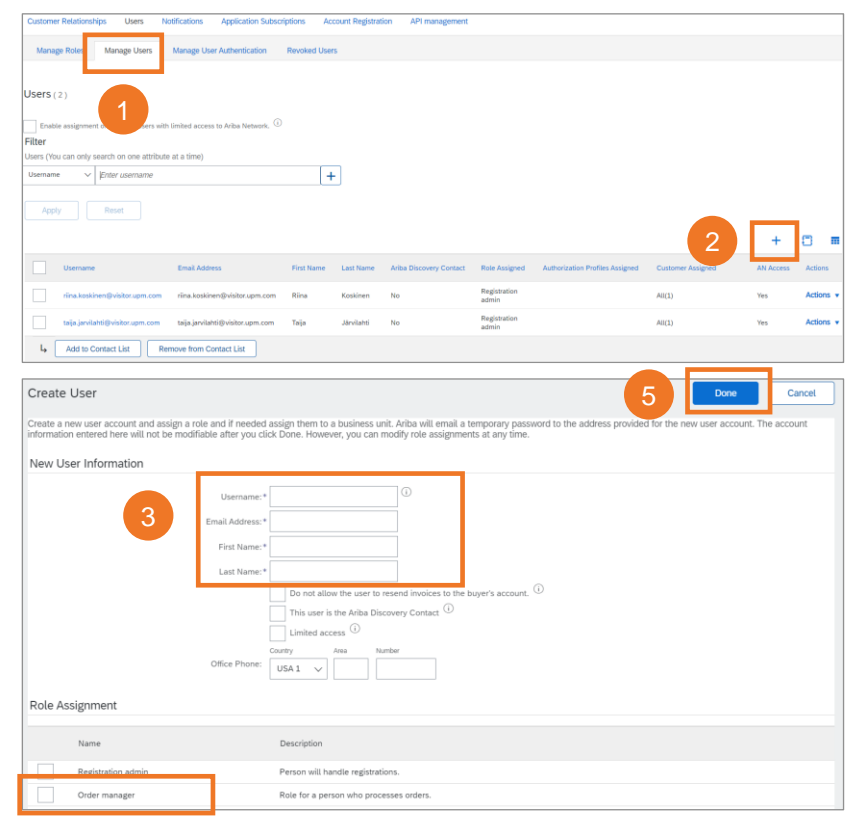

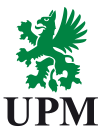

#### **Your account is now ready for receiving purchase orders**

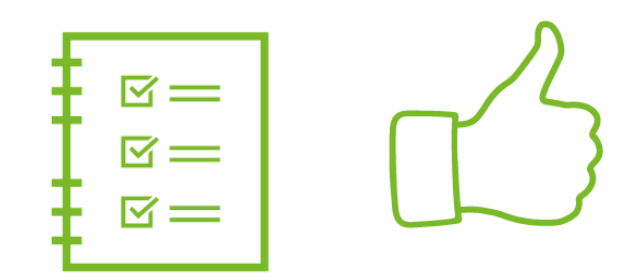

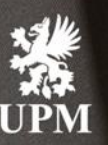

A

# 2 Order<br>Processing

**UPMBIOFORE-BEYOND FOSSILS** 

# **Supplier journey in Ariba Network platform**

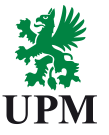

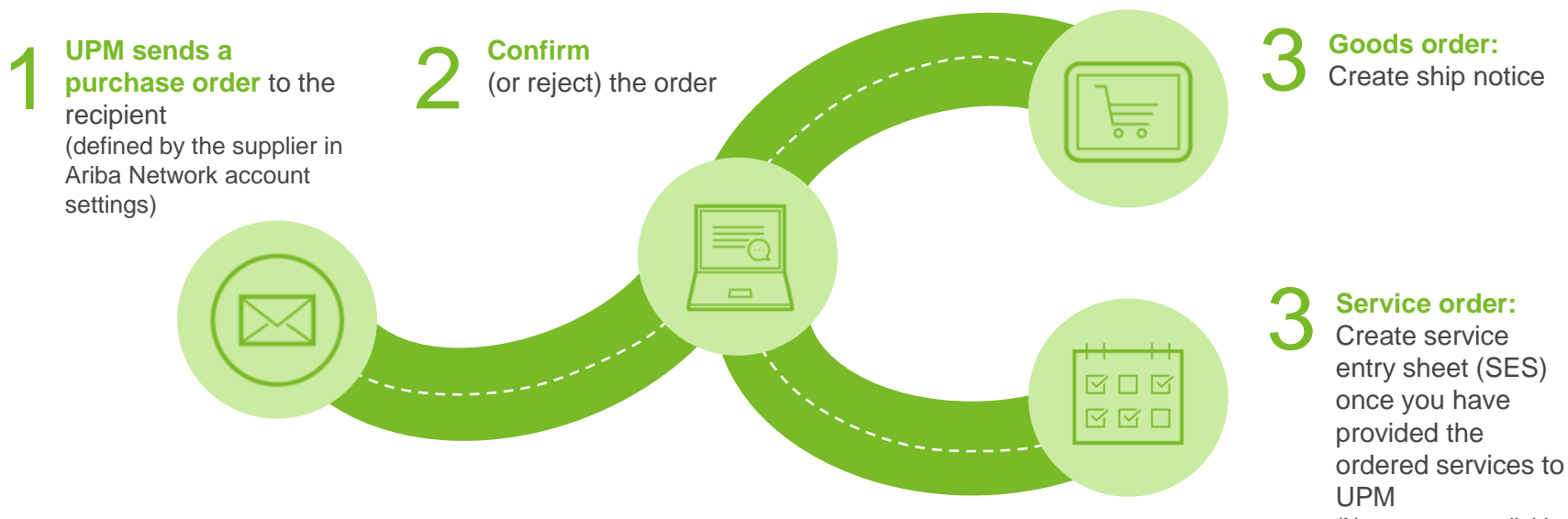

(Note: not yet available, will be instructed later)

## **1. Purchase order notification and logging in to Ariba Network**

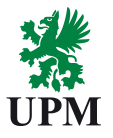

1. When there is a new purchase order from UPM, the previously defined recipient receives an email notification from Ariba **Network** (from email address:

ordersender-prod@ansmtp.ariba.com)

- 2. Click on Process order tab. Ariba login page opens
- 3. Log in to Ariba Network with your username and password (created when you registered in Ariba Network)

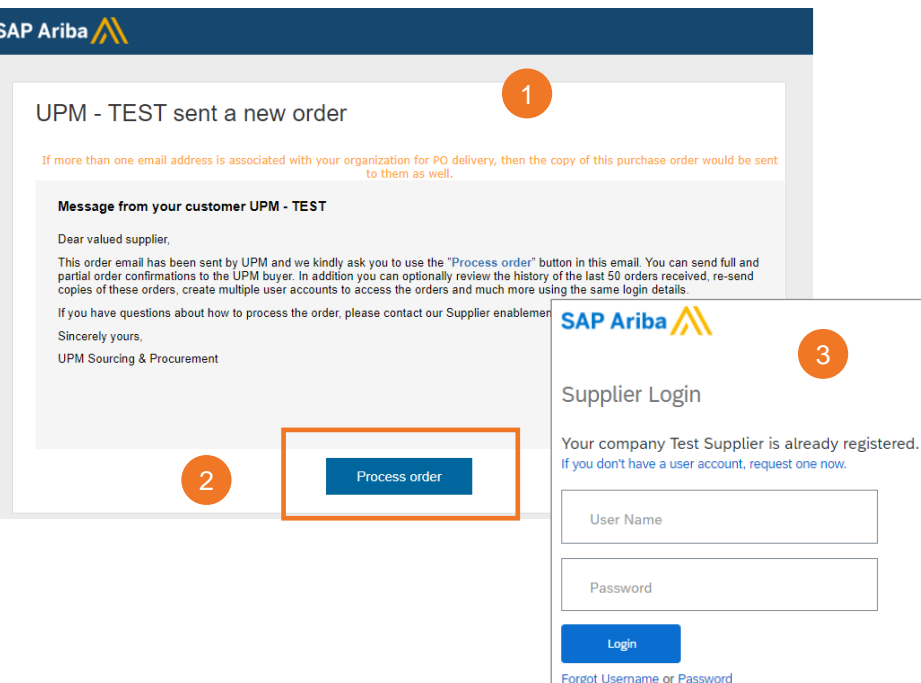

#### **2. Order confirmation**

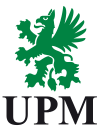

- After logging in, you will be directed to the Purchase Order page
- You can process the order in three different ways:
	- Confirm Entire Order
	- Update Line Items, that allows you to process the order line by line
	- Reject Entire Order

#### **Goods order Service order**

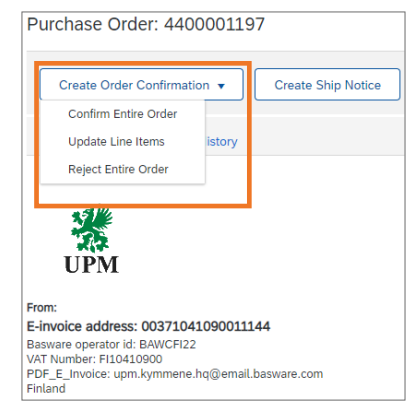

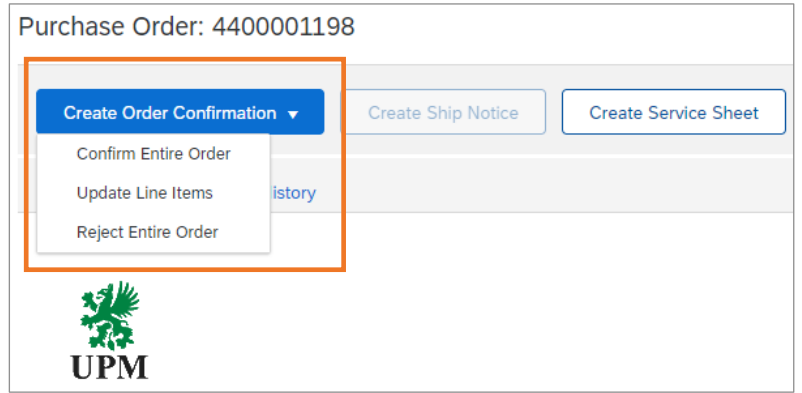

## **2A Confirm entire order**

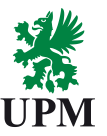

- 1. If you confirm the entire order, obligatory fields in the order confirmation header are:
	- Confirmation # (you can freely select an order confirmation number)
	- Estimated delivery date

You can also fill information in the other fields. Then, choose Next

2. Review the confirmation and click on "Submit".

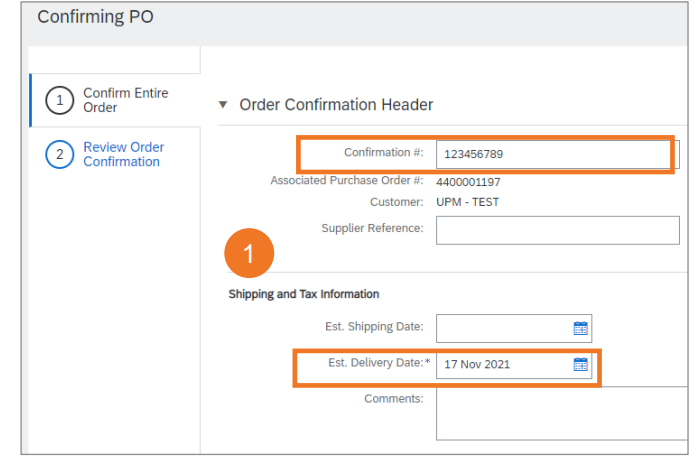

#### **Goods order example**

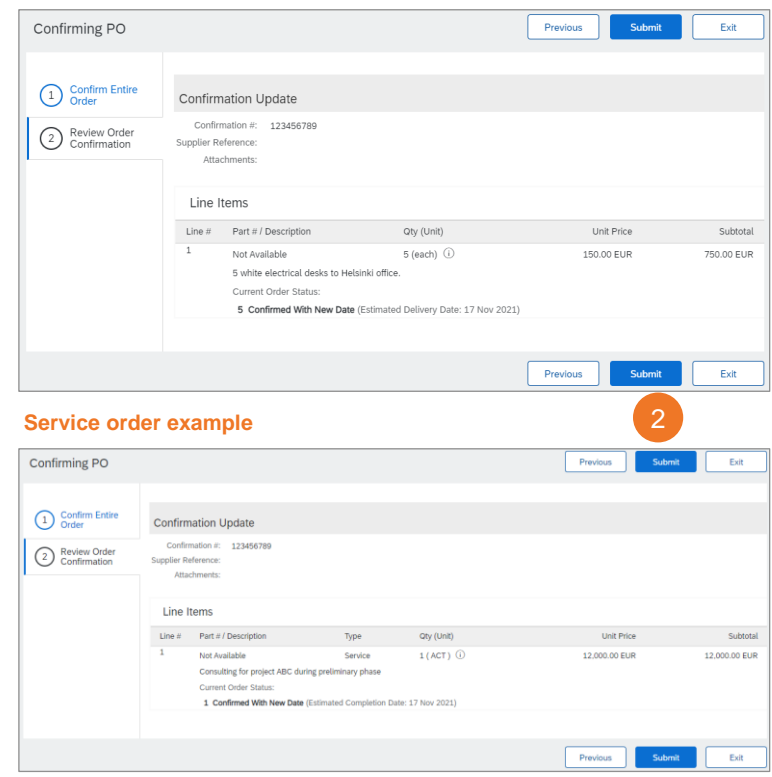

**UPMBIOFORE-BEYOND FOSSILS** 

## **2B Update line items (order processing line by line) Guideline for goods orders 1/3**

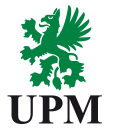

- 1. If you choose "Update line items", the only obligatory information field on the order confirmation header level is "Confirmation #" (you can freely select an order confirmation number)
- 2. In Line Items section, add quantities of the ordered goods that you:
	- Confirm
	- **Backorder**
	- **Reject**
- 3. Once you've added the information, click on the Details tab

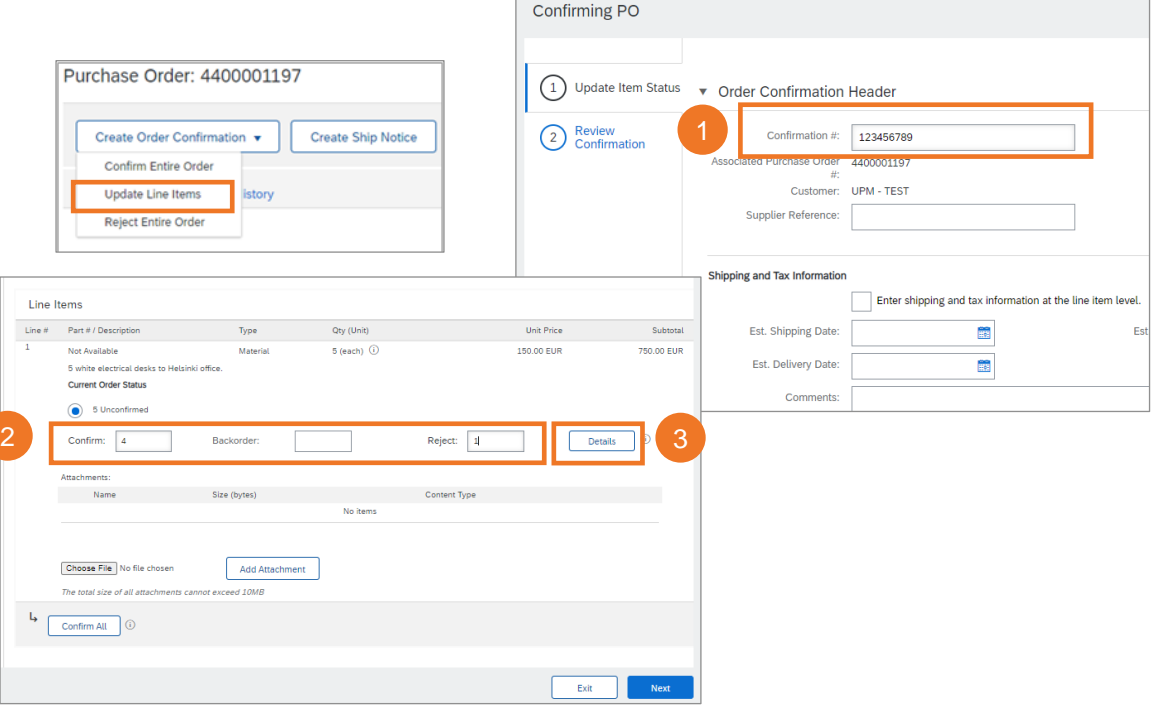

#### **2B Update line items (order processing line by line) Guideline for goods orders 2/3**

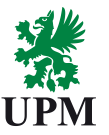

- 1. Add details for confirmed, backordered and rejected goods
- 2. Here the only obligatory information field is "Estimated Delivery Date"
- 3. Once ready, click on the OK tab

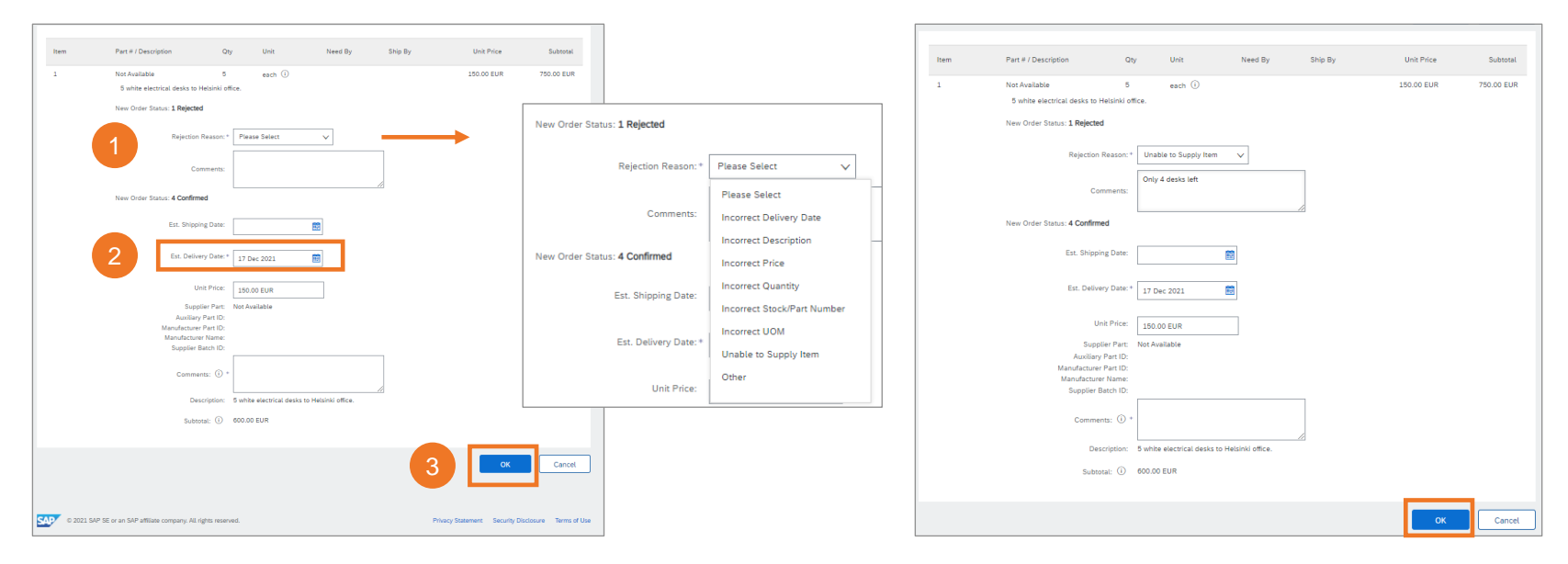

## **2B Update line items (order processing line by line) Guideline for goods orders 3/3**

- 1. You are directed back to the order confirmation header page where you can see the updated line items information
- 2. Click on the Next tab
- 3. Review the confirmation and choose Submit to send it to UPM

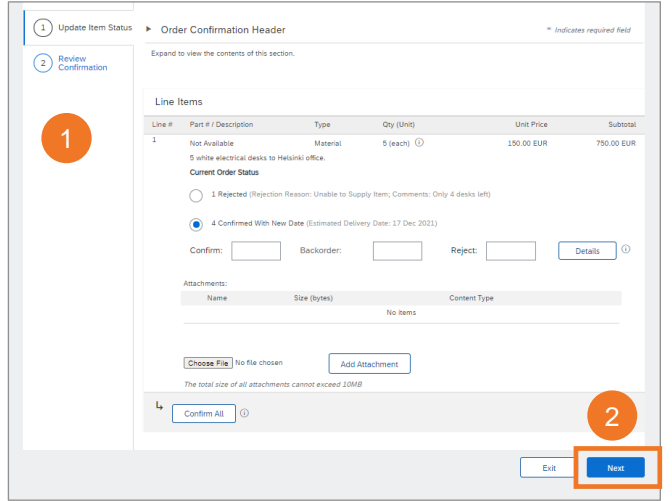

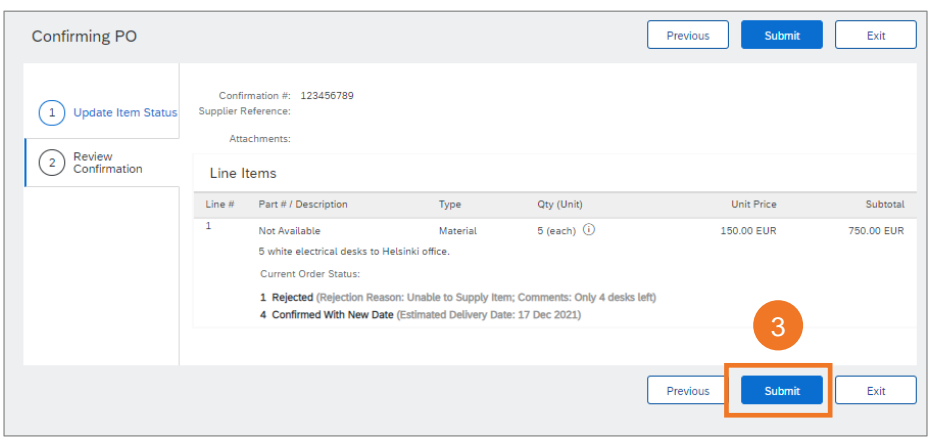

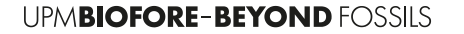

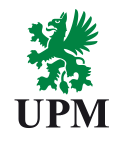

## **2B Update line items (order processing line by line) Guideline for service orders 1/2**

 $\left(2\right)$ 

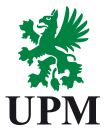

- 1. If you choose "Update line items", obligatory information fields on the order confirmation header level are "Estimated Completion Date" and "Confirmation #" (you can freely select an order confirmation number)
- 2. In line items section, confirm or reject the service. If you reject the ordered services, please select the reason from the drop-down list. You can also add comments
- 3. Once you've added the information, click on the Next tab

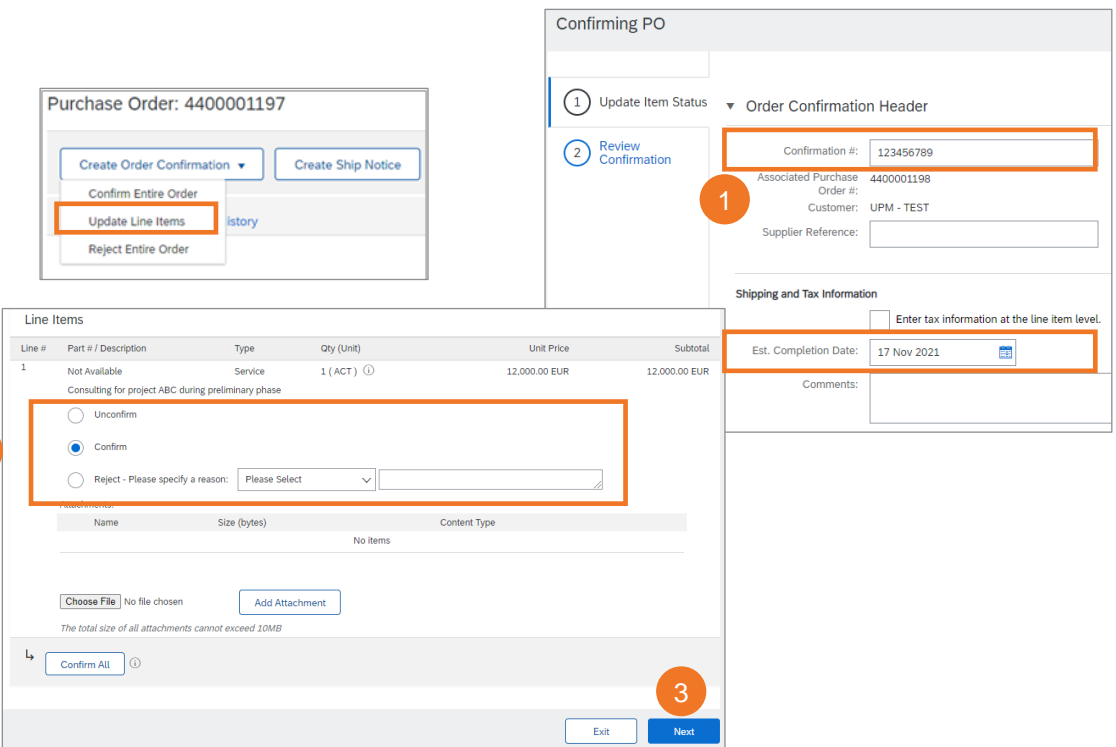

#### **2B Update line items (order processing line by line) Guideline for service orders 2/2**

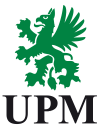

Review the confirmation and choose Submit. You have now sent the confirmation to UPM.

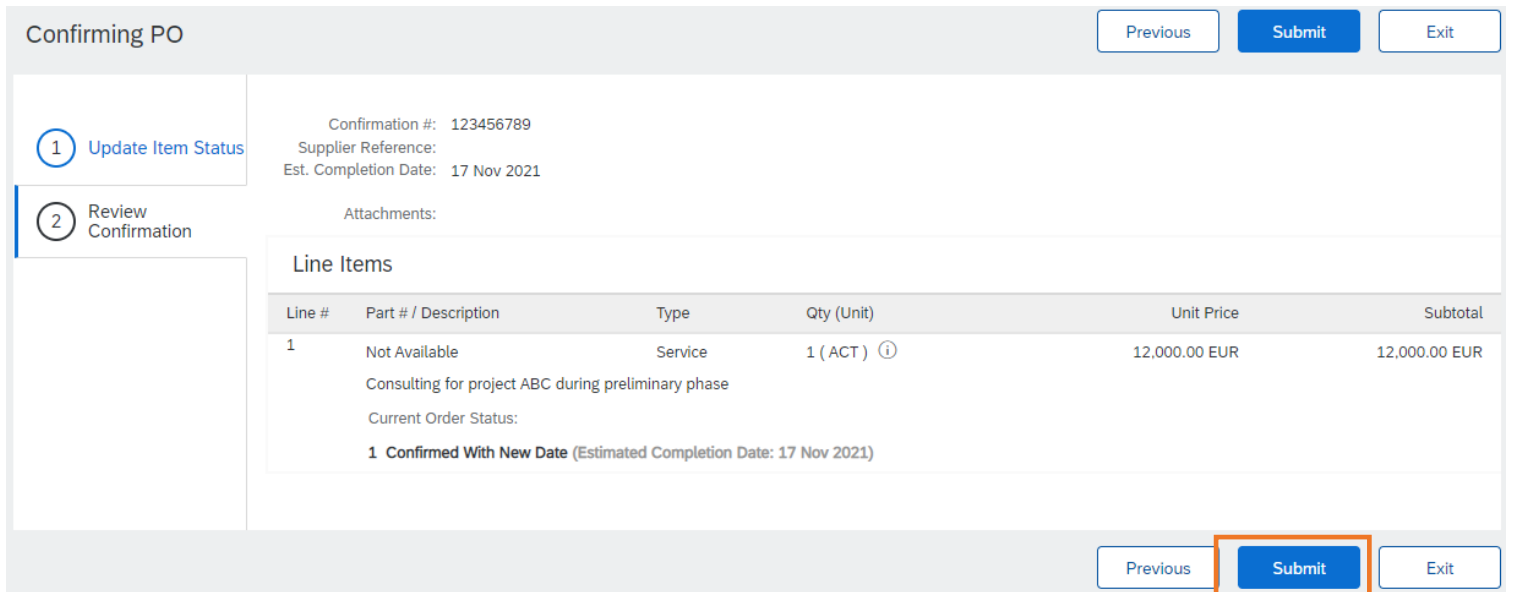

#### **2C Reject entire order**

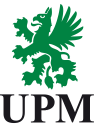

- 1. If you want to reject the entire oder, complete the field "Confirmation #" (you can freely select an order confirmation number)
- 2. Select the rejection reason from the list and add comments
- 3. Click on the Reject Order tab, and the information is now sent to UPM

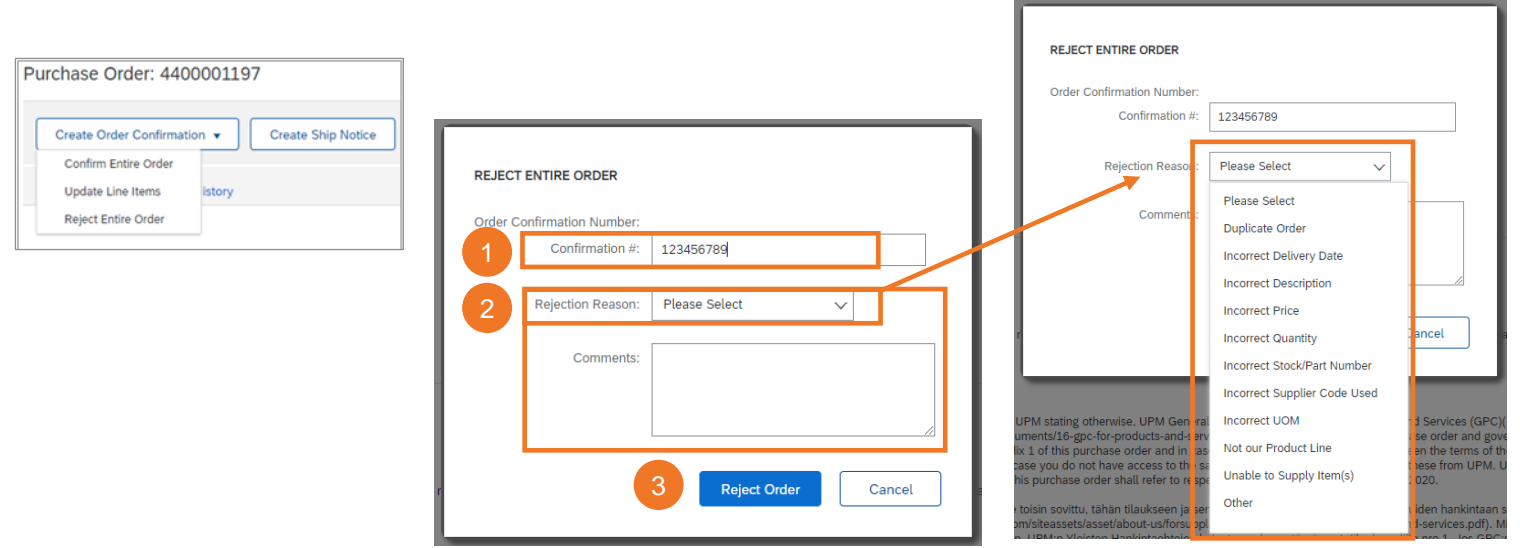

#### **3. Create ship notice 1/2 Note! Applicable for goods orders only**

**Create Ship Notice** 

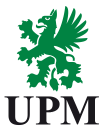

- 1. Choose Create Ship Notice
- 2. Fill the needed information in the following fields:
	- Packing Slip ID (you can freely choose the used ID)
	- Delivery Date
	- Ship Qty
- 3. Choose Next

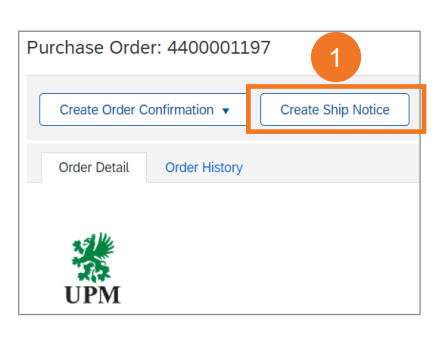

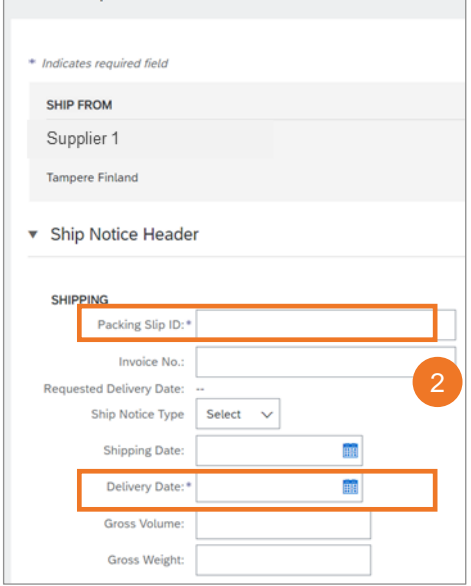

#### Please create a ship notice only after the order confirmation

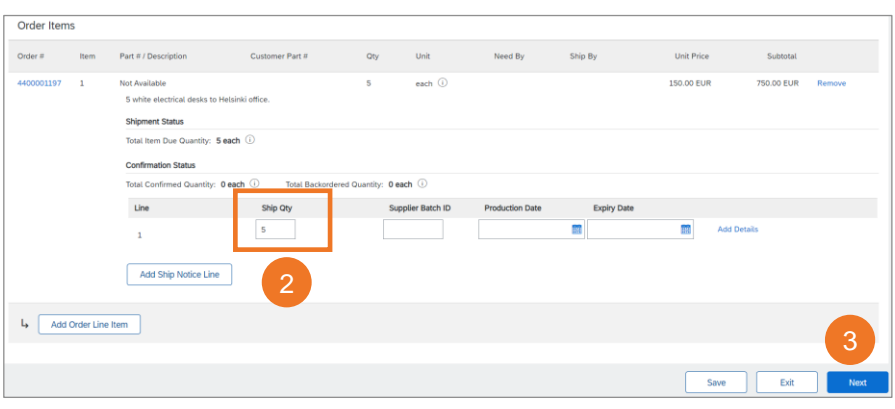

#### **3. Create ship notice 2/2 Note! Applicable for goods orders only**

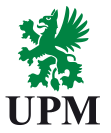

Please, review the ship notice and submit it. Ship notice is now sent to UPM.

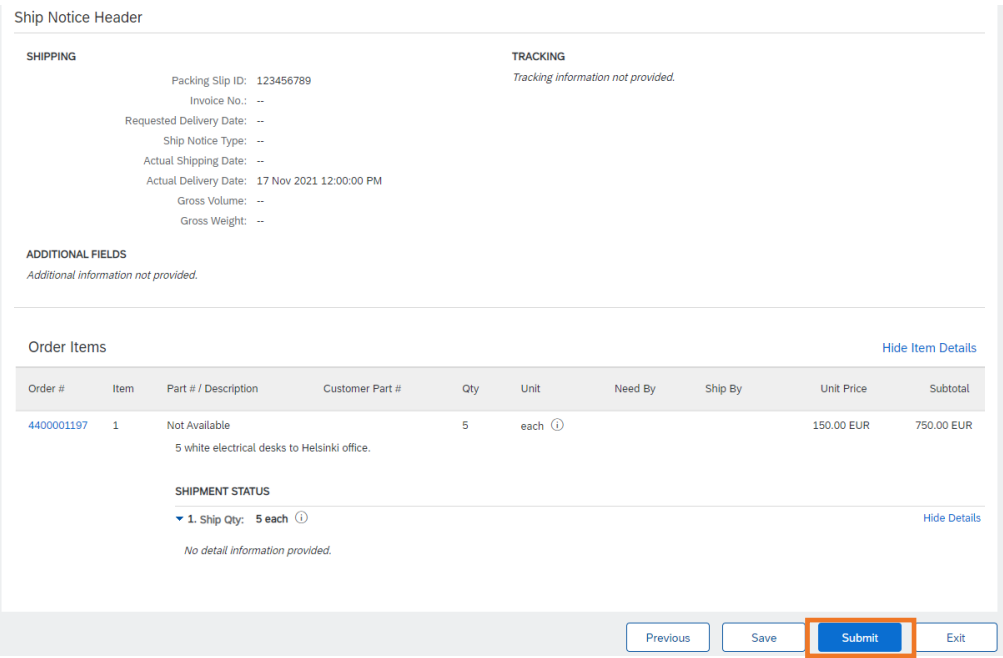

**UPMBIOFORE-BEYOND FOSSILS** 

#### **Support and guidance**

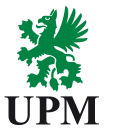

#### **Tool/technical support UPM orders and ways of working**  • [Join UPM on the Ariba Network](https://www.upm.com/about-us/for-suppliers/join-upm-on-the-ariba-network/)  • UPM - [SAP Ariba information portal](https://support.ariba.com/Item/view/191394) • Ariba Network platform enablement: • [Guidelines for using Ariba Network](https://support.ariba.com/item/view/183459)  [join.ariba@upm.com](mailto:join.ariba@upm.com) Standard account • UPM orders and order processing for suppliers: • Ariba Help & Support Center: [contactsops@upm.com](mailto:contactsops@upm.com) Click on the "?" symbol on the upper right corner of your Ariba Network account  $\Omega$ Orders to invoic Last 31 days

**Please note:** For now, UPM uses **Basware system for electronic invoicing.** Invoicing in Ariba is not available for UPM suppliers.

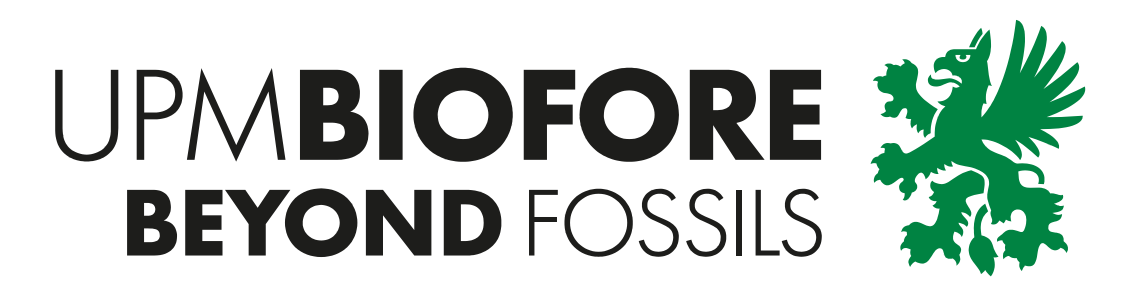